## Microsoft Word: Intermediate

*Ferguson Library Instructed by Frank Skornia*

## **Welcome to Microsoft Word: Intermediate.**

By the end of this class you will be able to complete the following skills in Microsoft Word 2016 or Microsoft Word 365:

- Insert and edit a variety of images into a Word document
- Insert and edit a table into a Word document
- Edit the Header and Footer of a Word document
- Manage the styles of different sections in your Word document

## **Exercises**

*All images used for these exercises will be available [https://fergusonlibrary.org/word-exercise](https://fergusonlibrary.org/word-exercise-images/)[images/.](https://fergusonlibrary.org/word-exercise-images/) Click on an image to load it in your browser, then right-click and select "Save Image as" from the menu.*

1. Insert an image into the practice document

Choose one of the bamboo images to insert at the top of the practice document Resize the image so that it has a 3" width

- Make the text wrap around the left side of the image.
- Change the shape of the image to whatever shape you would like
- Put a border of any color around your image
- 2. Insert a table at the bottom of the practice document
	- Create a table with 4 columns and 5 rows
	- Fill in the top row with the following labels:
		- Item Number
		- Item Name
		- Color
		- Price

Change the shading of the top row to be filled in with a different color

Fill in the rest of the table cells with the following information in order by Item #

A663 – Storage Bench – Natural - \$169.99

A054 – Bookshelf – Red - \$127.99

A903 – Coaster Set – Black Walnut - \$12.31

A993 – Knife Block – Natural - \$43.08

Insert a new row in the table at the right place to enter the following information

A725 – Bamboo Shoe Rack – Natural - \$55.95

Edit the Item Numbers to make them **bold**

Insert a new column on the right side of your table and name it "In Stock?" Fill in the In Stock column with Yes and No Sort the table by Price

- 3. Create a header and footer for your Word document
	- a. Insert a header in your document from the Insert tab on the Ribbon
	- b. Choose the **Blank (Three Columns)** header style from the built in choices
	- c. Enter "WWI Inventory Sheet" in the left column
	- d. Delete the middle column
	- e. Insert the date in the right column and set it to automatically update
	- f. Go to the Footer using the button on the Ribbon
	- g. Insert a page number on the bottom of the page using the **Plain Number 3** (Page number will be on the right of the footer)
- 4. Adjust the Styles of the practice document
	- a. Set the style of the top line to **Title**
	- b. Set the style of the second line to **Subtitle**
	- c. Set the style of the third and fourth lines to **Subtle Emphasis**
	- d. Set the style of each section heading to **Heading 1**
	- e. Set the style of the last paragraph (Starts with "Choosing bamboo…") to **Quote**
	- f. Change the whole Style set to **Fancy**
	- g. Change the color theme of the Style Set
- 5. Create your own style
	- a. Change the style set of the document back to the default **Office** style
	- b. Change the font and color of the title in the top line however you want
	- c. Select the newly edited title and save it as a new Quick-Style named **Title 2**

## **Further Study and Practice**

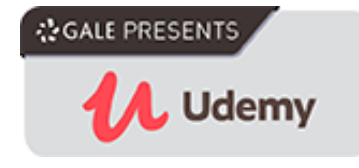

The Ferguson Library provides access to the Udemy learning site for all its members. To access Udemy please visit:

Suggested Courses:

- Master Microsoft Word Beginner to Advanced
- Comprehensive Microsoft Word